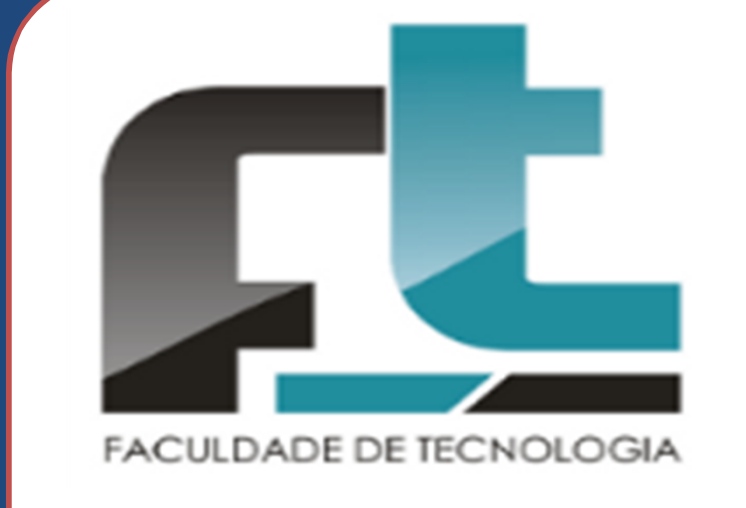

**FERRAMENTA PARA EDITORAÇÃO DE CENÁRIOS VIRTUAIS URBANOS PARA UTILIZAÇÃO EM SIMULAÇÃO DE VEÍCULOS DE PASSEIO ROBÓTICOS**

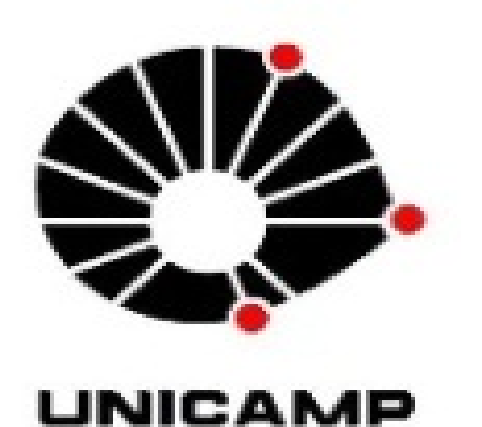

# orientador Marco Antonio Garcia de Carvalho **FT** - FACULDADE DE TECNOLOGIA **UNICAMP** UNIVERSIDADE ESTADUAL DE CAMPINAS

Programa de Bolsas de Iniciação Científica – **PIBIC/CNPq**

palavras-chave: **Ferramenta de Editoração – Cenários Virtuais – Simulação – Veículos Robóticos**

# autor Xyuan dos Santos Xiao

Cenários virtuais permitem a realização de testes e simulações de forma exaustiva, preservando pessoas, equipamentos e edificações dos possíveis problemas associados ao desenvolvimento de um produto ou pesquisa. Neste sentido, ferramentas computacionais de construção ou editoração de cenários virtuais têm por objetivo possibilitar ao usuário criar o que se deseja da forma mais fácil e com a maior quantidade de recursos necessários possí Neste trabalho, o desenvolvimento da ferramenta de editoração de cenários é baseado no conceito de "tile maps". Tiles são pedaços de imagens, que quando juntas formam o cenário completo, na qual são associados objetos, tai como tipos de estradas, calçadas, edificações etc. Também são implementadas operações de transformações geométricas sobre os objetos escolhidos. O software produzido trata-se de uma ferramenta de criação de cenários urbanos - com visão ortogonal do topo - em duas dimensões. Após serem transformados em cenários tridimensionais em outra ferramenta, os cenários serão usados para os testes e simulações de veículos de passeio robóticos, partes essas que ficam encarregadas pelo Grupo de Robótica Móvel do Laboratório de Mecatrônica da EESC-USP.

O esboço do editor é totalmente baseado em *tile map*, tentando usar ícones e imagens, funções e recursos que fazem consistência com tal. Em relação ao design, procurou-se obter um visual mais "limpo", porém dando destaque principais funções, utilizando cores mais fortes. Ele pode ser dividido em 3 partes: (1) Menu de Janela, (2) Menu de Ferramentas e (3) Janela de Visualização e Edição de Cenário. A ênfase fica no "Menu de Ferramentas" à direita (vide Figura 1), onde se situa a base da criação dos cenários virtuais de duas dimensões. Este menu funciona da seguinte maneira, seguindo-o de cima para baixo:

-Nome do tipo: Caixa onde o usuário pode ler o nome do tipo atualmente selecionado e, caso o usuário já tenha um nome decorado, pode simplesmente escrevê-lo para que o tipo seja selecionado mais rapidamente. Nota-se que pode haver um número entre parênteses que indica o subtipo selecionado também.

-Caixa de tipos: Onde o usuário visualiza os tipos disponíveis de acordo com o tema escolhido. Basta clicar em um tipo para que seus subtipos apareçam logo abaixo.

### **Introdução**

### **Metodologia**

-Caixa de subtipos: Cada tipo possui um ou mais subtipos, para aumentar a variedade do cenário e tornar o editor o mais flexível possível. Na Figura 1, podemos ver que para o tipo "Retas", temos 5 diferentes subtipos dela. O usuário pode escolher um dos subtipos clicando sobre o desejado ou usando as teclas de 1 a 9 do teclado a qualquer momento.

-Rotacionador: um conjunto de 3 botões intuitivos para rotacionar o elemento selecionado de acordo com o que o usuário deseja. Os dois botões da esquerda rotacionam o objeto 90º em sentido horário ou antihorário (de acordo com o sentido da seta) e o botão da direita rotaciona o objeto 180º. -Botões de adição e exclusão: Além do que já vem disponível com o editor, o usuário pode adicionar seus próprios subtipos, tipos ou até mesmo temas. Clicando no botão de "Novo", ele pode importar o que for necessário para o editor, se o objeto importado for padronizado. Usando o botão "Excluir", pode ser feito a exclusão de um subtipo, tipo ou tema inteiro caso o usuário ache desnecessário tais elementos para melhor utilização do editor.

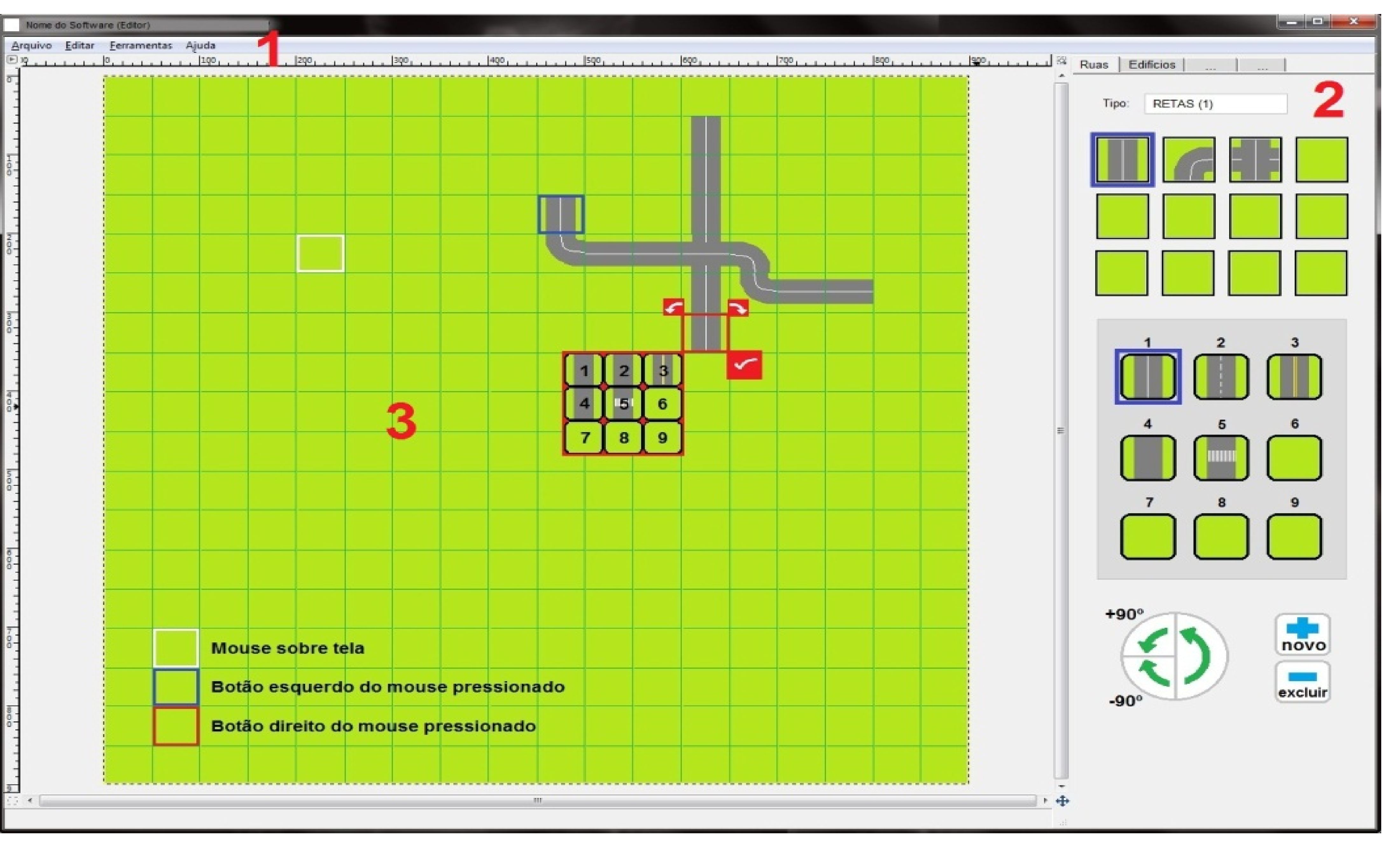

O cenário fica dividido em *tiles*. É nesta janela que o usuário vai adicionar, remover ou modificar objetos dentro do cenário. Após a seleção de uma *tile*, o usuário pode realizar a ação que desejar, como adicionar o sub na Barra de Ferramentas pressionando "Espaço", ou então apagar o objeto que estiver na *tile* pressionando "Delete".

-Abas de tema: O usuário pode escolher um dos temas disponíveis de acordo com o que deseja adicionar ao cenário, sendo no caso da figura: "Ruas" ou "Edifícios". A divisão por temas é essencial para a melhor organização visual do editor. O usuário poderá adicionar mais temas ou excluir, como será explicado posteriormente.

Porém, se o usuário achar melhor, existe uma segunda forma de editar uma tile, que pode ser mais rápida dependendo da ocasião, que seria o uso de um "Mini Menu de Ferramentas" vermelho, que aparece quando o usuário clica com o botão direito sobre a *tile* desejada. Neste mini menu o usuário pode fazer rapidamente e com menor escala de movimentos as principais funções do Menu de Ferramentas.

### **Conclusão**

Depois de muitas reuniões entre os envolvidos no projeto, foi decidido que o uso do *tile map* seria mais adequado ao editor.

A partir de todo o estudo sobre *tile map*, foi desenvolvido um esboço do editor, que procura apresentar ao usuário um design mais limpo e focado no que é essencial a ele, que é a barra de ferramenta de edição e o próprio cenário, tentando tornar a manipulação e o aprendizado mais rápido e fácil para quem estiver usando.

#### **Resultados**

O resultado foi o esboço de uma ferramenta de editoração com foco no usabilidade, com melhor visualização e organização do cenário virtual utilizando a técnica de *tile map*. Um menu de ferramentas objetivo e relativamente fácil de entender foi planejado, juntamente com um menu mais simples e ágil para tornar o processo de criação de cenários menos trabalhosa.

Além disso, a não utilização de muitos termos técnicos tenta facilitar a curva de aprendizado dos usuários do software.

## **Apoio**

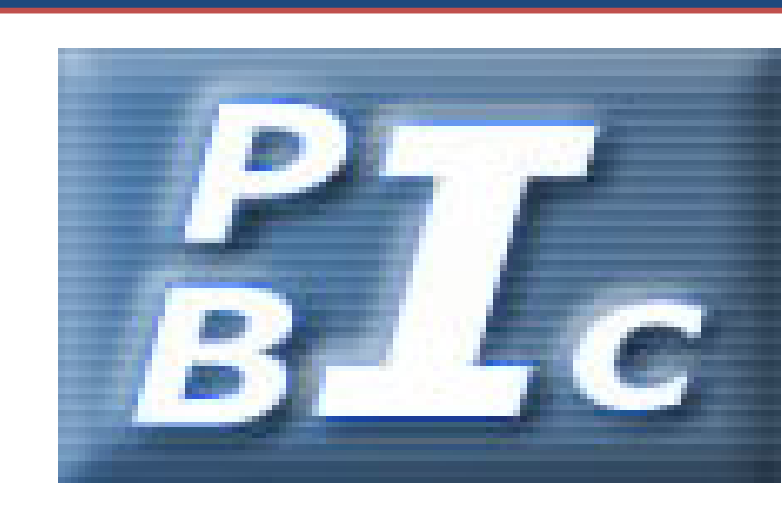

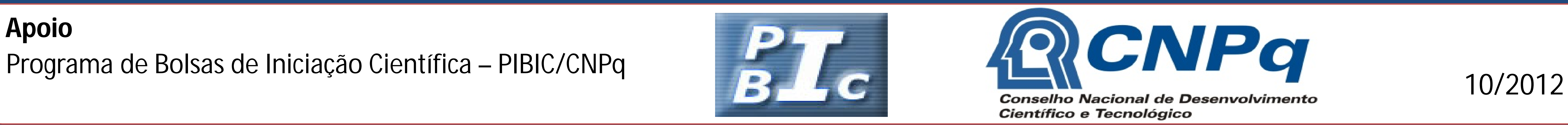

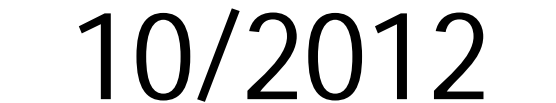